## របៀប "ផ្លាស់ប្តូរលេខសម្ងាត់ (Change Password)" ក្នុងកម្មវិធី iPay Cambodia

- **O** gomm More
- <sup>2</sup> ចុច៣ក្យ Settings
- **O gomm Change Password**

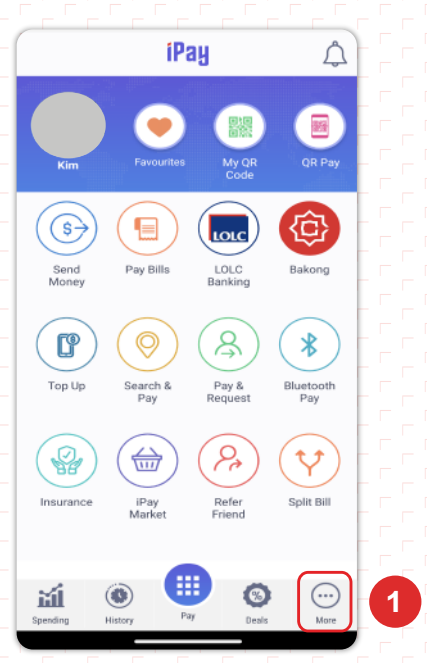

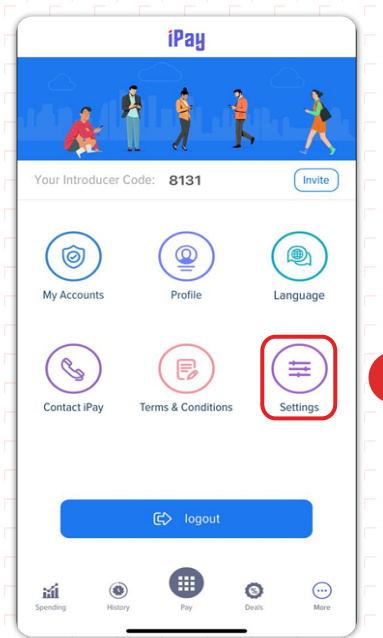

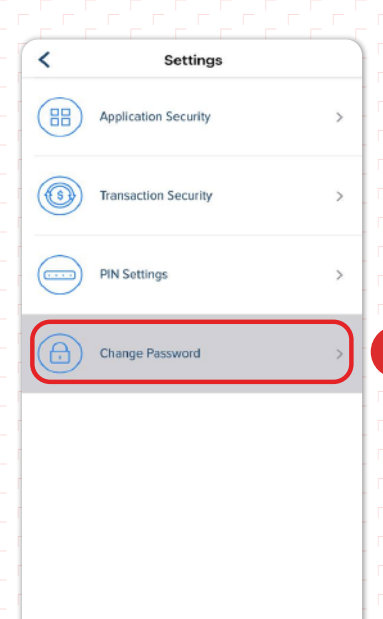

- **O**UMIN PIN Code
- **១** បញ្ចូលព័ត៌មានដូចខាងក្រោម៖
- Old Password ៖បញ្ចូល Password បាស់
- New Password ៖ បង្កើត Password ថ្មី
- » Confirm Password៖បញ្ចូល Password ម្តងទៀត ដើម្បីបញ្ជាក់

 $\overline{\phantom{a}}$ 

- **O** ចុច៣ក្ប Update នោះប្រព័ន្ធនឹងបង្ហាញ៣ក្ប Success
- ✔️ ចុច៣ក្យ Continue ដើម្បីបញ្ចប់ប្រតិបត្តិការ

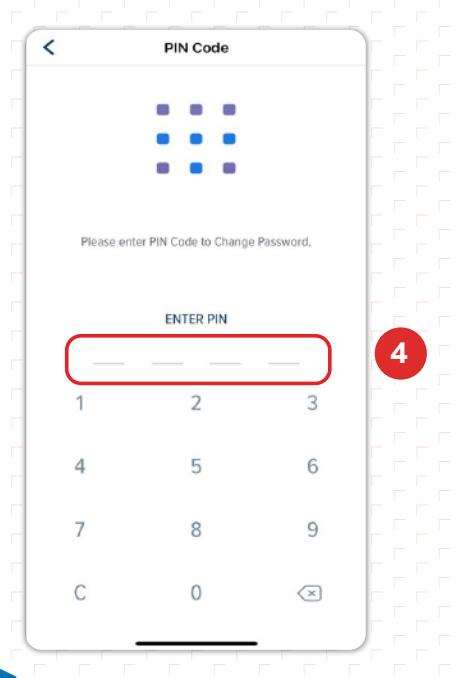

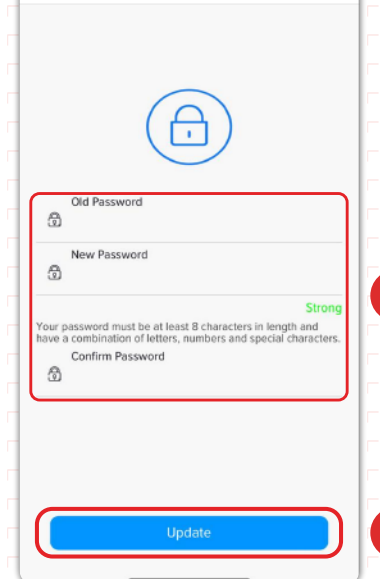

 $5<sup>5</sup>$ 

 $6$ 

**Change Password** 

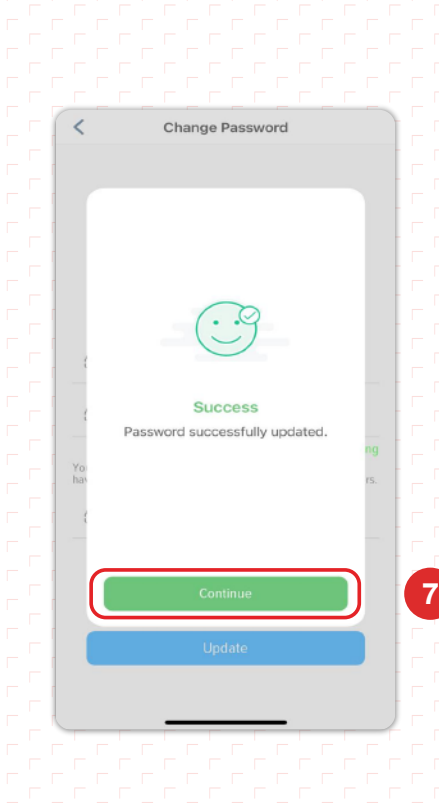